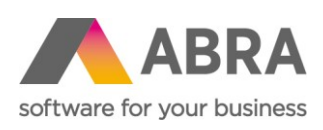

ABRA Software a.s. Jeremiášova 1422/7b 155 00 Praha 13

IČ 25097563 DIČ: CZ25097563 Zaps. v OR u Městského soudu v Praze, odd. B, vložka 4475

# ONLINE SCHVALOVÁNÍ

Instalační a konfigurační manuál k variantě pro Apache 2.4

Datum (28. listopadu 2020) Verze 6.5.x

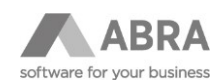

## **OBSAH**

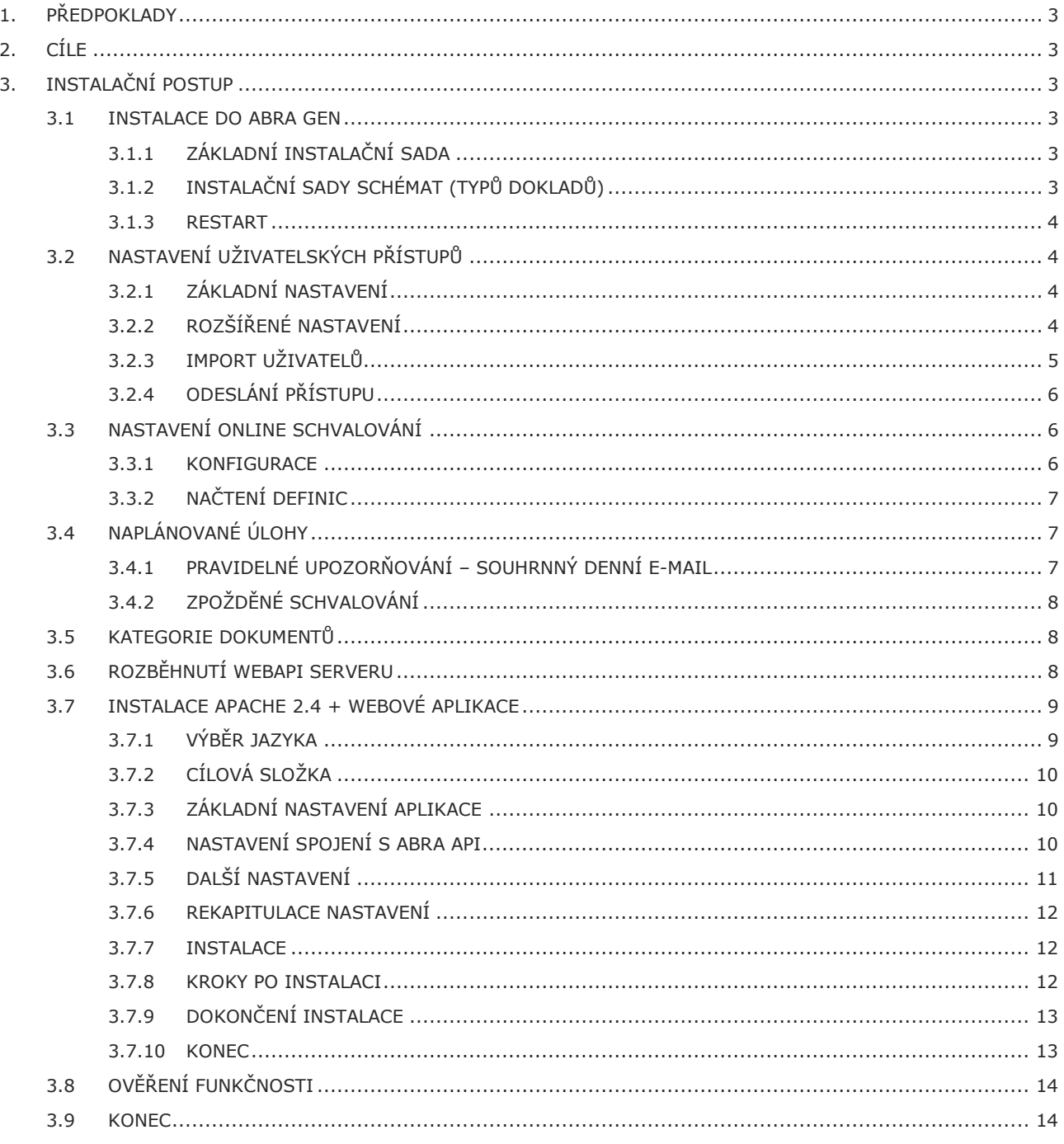

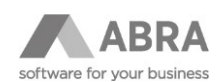

## <span id="page-2-0"></span>1. PŘEDPOKLADY

- Verze ABRA Gen s WebAPI.
- Nastavený proces schvalování dle schvalovacích rolí.
- Seznam uživatelů, kteří mají mít Online schvalování aktivní.
- Licenční klíč ABRA Gen obsahující aplikaci "Online schvalování" (funguje zde stejná licenční politika jako pro Úkoly = uživatel Online schvalování nespotřebovává licenci API, potřebuje pouze licenci aplikace Online schvalování).
- Funkční WebAPI.
- Funkční automatizační server s naplánovanou úlohou pro odesílání připravených e-mailů.
- Stažené instalační soubory z cesty [\\apolon.abra.local\mnozeni\OnlineSchvalovani.](file://///apolon.abra.local/mnozeni/OnlineSchvalovani)

## <span id="page-2-1"></span>2. CÍLE

- Instalace do ABRA Gen.
- Instalace webové aplikace Online schvalování na server.
- Konfigurace v ABRA Gen.

## <span id="page-2-2"></span>3. INSTALAČNÍ POSTUP

#### <span id="page-2-3"></span>3.1 INSTALACE DO ABRA GEN

Instalace probíhá pomocí instalačních sad s využitím agendy "Instalační sady", ve které použijte funkci Importovat sadu (vyberte možnost Expertní import).

Nejprve je zapotřebí nainstalovat základní sadu aplikace, která přidá společné prvky aplikace. Následně se importují instalační sady jednotlivých schémat (schvalovaných typů dokladů).

## <span id="page-2-4"></span>3.1.1 ZÁKLADNÍ INSTALAČNÍ SADA

- Název souboru "eu.abra.tour.APIWebServices.ais".
- Nastaví společné prvky instalace:
	- o 50 polí do defrolldata
	- o Rozšířenou správu v číselníku uživatelů, dokumentů a kategorií dokumentů
	- o Balíček skriptů
	- o Číselníky pro správu nastavení Online schvalování
	- o Definovatelné formuláře
- V rámci expertního režimu je vždy zapotřebí potvrdit všechny požadavky na změnu.

## <span id="page-2-5"></span>3.1.2 INSTALAČNÍ SADY SCHÉMAT (TYPŮ DOKLADŮ)

Každé schéma má vlastní adresář pojmenovaný typem dokladu a případně rozšiřující funkčností. Každý adresář obsahuje instalační sadu (soubor s příponou \*.ais) potřebnou pro běh Online schvalování.

Sady se importují v libovolném pořadí; importují se vždy jen ty, které jsou zákazníkem požadovány. Je doporučeno použít expertní režim.

Příklad – z adresáře "FakturyPrijate" se instaluje soubor "eu.abra.tour.APIWebServices.Schema.ReceivedInvoices.ais".

Instalační sady obsahují převážně pouze datové zdroje DynSQL, v případě ucelených rozšiřujících sad i balíčky skriptů a nová definovatelná pole či číselníky.

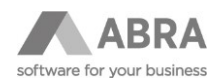

Pokud zákazník požaduje více základních modulů, lze využít instalační sadu pro "Všechny moduly". Obsahuje schéma, které načte všechny moduly.

#### <span id="page-3-0"></span>3.1.3 RESTART

Po instalaci instalačních sad je zapotřebí ABRA Gen restartovat.

Pokud jste ještě nenahráli licenční klíč s aplikací Online schvalování, je zapotřebí po jeho nahrání restartovat celý aplikační server + ostatní služby.

## <span id="page-3-1"></span>3.2 NASTAVENÍ UŽIVATELSKÝCH PŘÍSTUPŮ

Důležité je ověřit, že licenční klíč opravdu obsahuje v záložce Aplikace "Online schvalování" a v doplňkové hodnotě je uveden požadovaný počet povolených uživatelů.

### <span id="page-3-2"></span>3.2.1 ZÁKLADNÍ NASTAVENÍ

Správa probíhá v agendě "Uživatelé", kam má přístup pouze uživatel s privilegiem Administrátor / Supervisor.

Nejprve je zapotřebí označit všechny uživatele, pro které chcete aplikaci Online schvalování aktivovat. Nad označeným výběrem vyvolejte funkci "Povolit aplikaci", která je dostupná jako jedna z voleb multitlačítka "Opravit". Tím se uživateli aktivuje možnost používat Online schvalování.

Uživatelé a jejich role by se měli stát členy skupiny rolí WEB – Online schvalování, případně je zapotřebí, aby uživatelé měli právo na využití funkce SQLSelect (naleznete ve skupině Společná nastavení, Skriptovací funkce). Pokud se používá modul pro zakládání objednávek nebo editaci faktur, musí být přiděleno i právo na SQLUpdate (dříve SQLExecute).

## <span id="page-3-3"></span>3.2.2 ROZŠÍŘENÉ NASTAVENÍ

V rámci číselníku uživatelů lze pro detail aktivovat definovatelný formulář "Online schvalování"

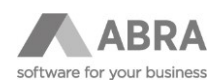

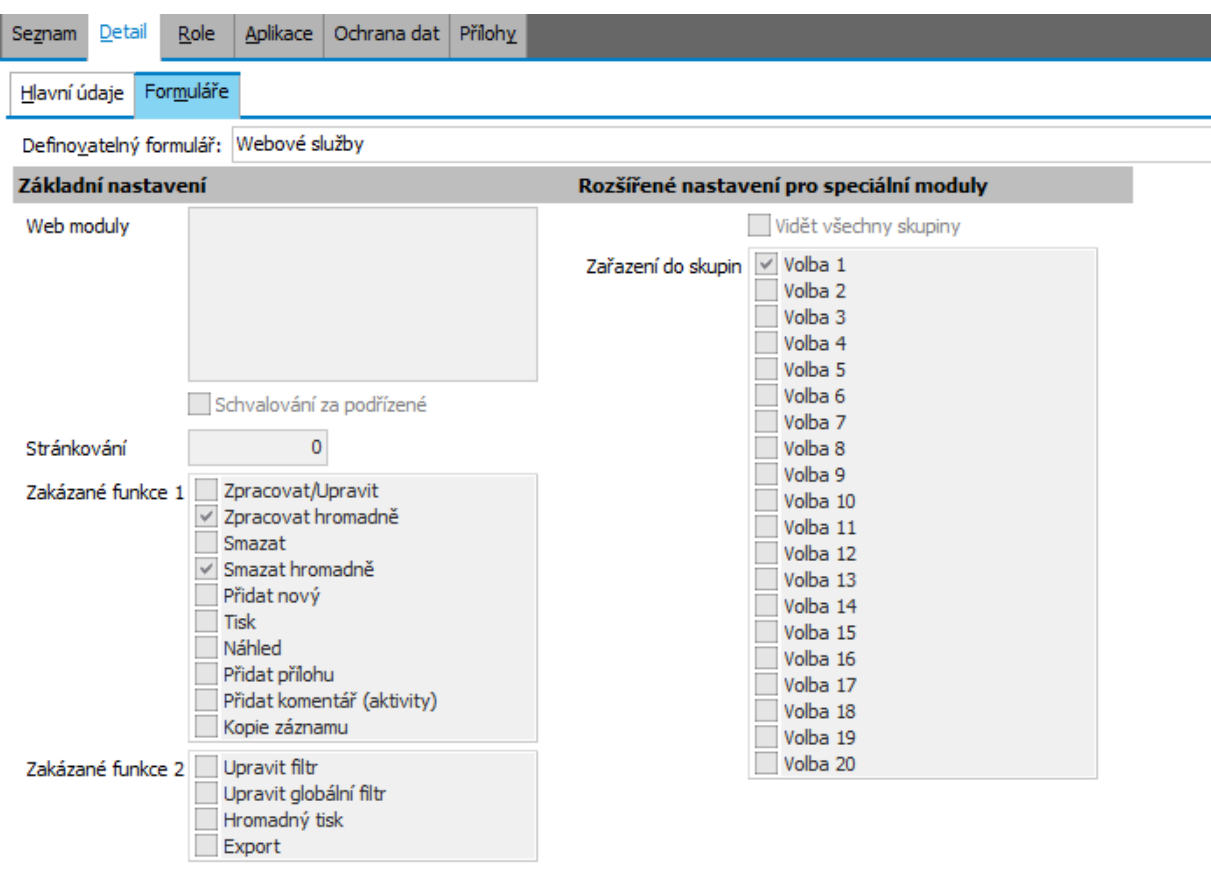

Popis jednotlivých polí základního nastavení:

- **Web moduly** výpis modulů, do kterých má uživatel přístup. Odebráním řádku se mu přístup deaktivuje.
- **Schvalování za podřízené** nastavujeme u vedoucích, kteří chtějí schvalovat za své podřízené. Nechodí jim e-maily, ale mohou vyřešit nenadálou situaci.
- **Stránkování** je nastaveno na výchozí hodnotu 20. Zadaná hodnota 0 je interně přepsána na 20.
- **Zakázané funkce –** výchozí je zákaz hromadného mazání. Lze zakázat hromadné schvalování.

Součástí základní instalační sady jsou i nastavení pro speciální moduly (zakládání objednávek):

- **Vidět všechny skupiny** má vliv pouze na modul "Správa objednávek vydaných", kde zajištuje, aby konkrétní uživatel viděl objednávky všech týmů.
- Zařazení do skupin má vliv pouze na modul "Správa objednávek vydaných". Skupiny si lze pojmenovat v rámci implementace dle potřeb. Skupinování slouží k tomu, aby si uživatelé viděli navzájem objednávky jen v rámci společných skupin.

#### <span id="page-4-0"></span>3.2.3 IMPORT UŽIVATELŮ

Funkce dostupná v agendě "Uživatelé" umožní hromadný import nových uživatelů Online schvalování, kteří doposud neexistují nebo aktualizaci stávajících (klíčem je přihlašovací jméno).

Import probíhá z CSV souboru s pevnou strukturou – jako oddělovač se používají středníky, znaková sada WIN1250, hodnoty nejsou uzavírány do uvozovek:

- Přihlašovací jméno
- Jméno
- Poznámka (jednořádková)

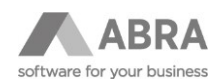

- E-mail
- Telefon
- Lokace

Uživatelům bude nastaveno heslo "abra" a bude jim přiřazen seznam všech dostupných modulů Online schvalování. Doplnění práva na využívání licence aplikace Online schvalování je nutno vyřešit samostatně pomocí postupu v kapitole 3.2.1 tohoto dokumentu.

#### <span id="page-5-0"></span>3.2.4 ODESLÁNÍ PŘÍSTUPU

Funkce označeným uživatelům odešle přístup do webové aplikace "Online schvalování" podle URL adres nastavených v konfiguraci Online schvalování dle bodu 3.3.1 tohoto dokumentu.

## <span id="page-5-1"></span>3.3 NASTAVENÍ ONLINE SCHVALOVÁNÍ

#### <span id="page-5-2"></span>3.3.1 KONFIGURACE

Segnam Detail Ochrana dat Konfigurace

V modulu "Online schvalování – Moduly a výpisy" je záložka "Konfigurace":

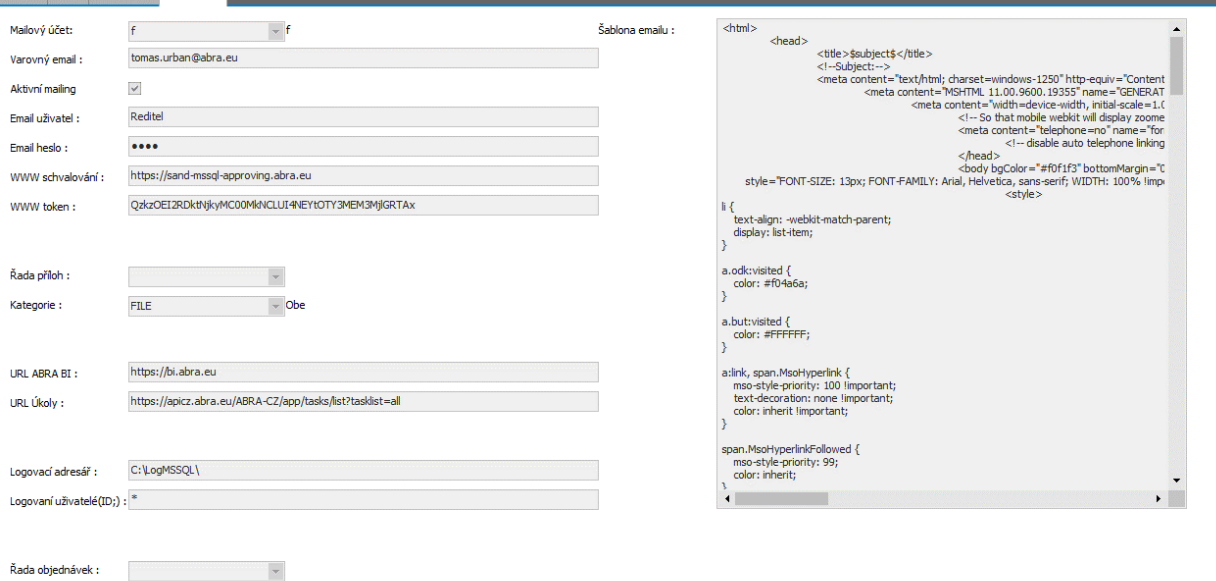

Popis jednotlivých polí:

- **Mailový účet** pro odesílání e-mailů při zamítnutí nebo vrácení k doplnění.
- **Varovný email** používá se, pokud některý z uživatelů nemá vyplněnu e-mailovou adresu a má mu přijít email s doklady ke schválení nebo upozornění na vrácení k doplnění či zamítnutí dokladu
- **Aktivní mailing** pokud není zaškrtnut, Online schvalování neodešle ani jeden e-mail.
- **Email uživatel / heslo** přístupové údaje pro tvorbu e-mailu při zamítnutí / vrácení k doplnění. E-mail se netvoří pod uživatelem, který požadavek skutečně zamítl, ale pod tímto přístupovým kódem.
- **WWW schvalování**  adresa, kde běží (nebo poběží) aplikace Online schvalování. E-mail se použije pro generování e-mailů a možnost prokliku uživatelů z e-mailu přímo do aplikace.

POZOR, adresa musí být uvedena včetně protokolu http / https.

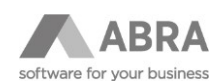

- **WWW token**  doplní se sám při ověření API v rámci instalátoru webové aplikace. Určuje jednoznačně verzi a instalaci WEB aplikace vůči ABRA pro účely generování TOKENů. WWW token je použit pro ověření přístupu.
- **Řada příloh**  určuje, do jaké řady dokumentů se má uložit nová příloha. NUTNO DOPLNIT!
- **Kategorie**  určuje, do jaké kategorie dokumentů se má uložit nová příloha. NUTNO DOPLNIT!
- **Logovací adresář** adresář z pohledu API služby, kam se pro každé ID uživatele zaznamenává veškerá komunikace Online schvalování. Id uživatelé se zadávají do pole "Logovaní uživatelé", oddělená středníkem.
- **Logovaní uživatelé**  seznam ID uživatelů oddělených středníkem, u kterých chcete logovat veškerou komunikaci. Hvězdička značí, že se bude logovat vše.
- **Řada objednávek** k využití při instalaci modulu Správa objednávek.
- **Šablona emailu** ze souboru instalační sady EmailTemplate.txt je zapotřebí zkopírovat obsah (CTRL+C) a vložit do editačního okna.

POZOR – Logování se nedoporučuje zapínat bez konkrétního důvodu.

Výsledné zprávy z logování se dají opakovaně spustit v rámci funkce TEST v modulu "Online schvalování – Moduly a výpisy" s využitím debuggeru.

### <span id="page-6-0"></span>3.3.2 NAČTENÍ DEFINIC

Definice jsou externí XML soubory, kterými se definuje rozsah a vizuální vlastnosti Online schvalování. Definice se načítají v agendě ABRA Gen "Online schvalování – Moduly a výpisy" funkcí "Import". Nutná je základní definice v kořenovém adresáři instalačního ZIP archivu. Soubor se jmenuje "eu.abra.tour.APIWebServices.SystemFields.xml".

Další definice se importují podle stejného pravidla jako instalační sady jednotlivých agend. V adresáři pro konkrétní typ dokladu je vždy uveden XML soubor s názvem.

Například pro faktury přijaté se jedná o soubor "eu.abra.tour.APIWebServices.Schema.ReceivedInvoices.Fields.xml"

Při importu modulů se systém zeptá, zda chcete modul aktivovat pro všechny aktivní uživatele Online schvalování nastavené dle kapitoly 3.2.1.

Pokud zákazník požaduje více základních modulů, lze využít instalační sadu pro "Všechny moduly". Obsahuje schéma, které načte všechny moduly.

## <span id="page-6-1"></span>3.4 NAPLÁNOVANÉ ÚLOHY

#### <span id="page-6-2"></span>3.4.1 PRAVIDELNÉ UPOZORŇOVÁNÍ – SOUHRNNÝ DENNÍ E-MAIL

Naplánovaná úloha není součástí instalační sady. Je zapotřebí ji připravit a zprovoznit automatizační server, pokud ještě není.

Stejně tak je důležité připravit odesílání připravených e-mailů pro e-mailový účet, který je nastaven v konfiguraci Online schvalování.

Naplánovaná úloha musí být typu Skript. Nastavte její pravidelné odesílání každý den v zákazníkem stanovený čas (kdy je zpracována všechna došlá pošta, či ideálně před obědem).

Další nastavení dle obrázku z agendy Naplánované úlohy:

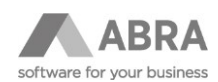

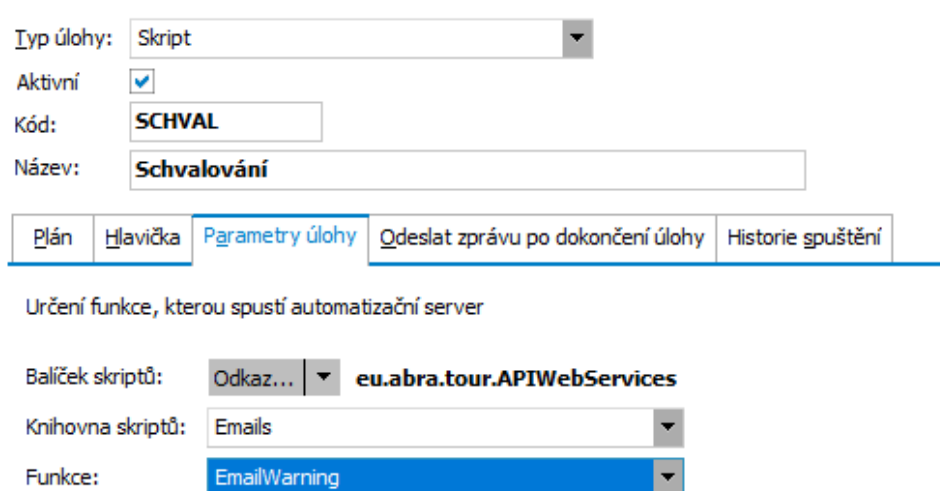

Pozor na to, že e-maily se vygenerují pouze pokud se podaří odeslat nové tokeny do webové aplikace. Pokud se to nepodaří, je třeba ověřit shodnost www tokenu mezi ABRA Gen a webovou aplikací v custom.neon souboru a případně ověřit, že automatizační server "vidí" na webovou aplikaci pod veřejným DNS názvem.

П

## <span id="page-7-0"></span>3.4.2 ZPOŽDĚNÉ SCHVALOVÁNÍ

Naplánovaná úloha typu Tisk.

Postup tvorby:

- Otevřít agendu "Schvalování dokladů"
- Na záložce Omezení vybrat připravené omezení "Zpožděné schvalování" s nastaveným prodlením 2 pracovní dny
- Tisk, Vše podle definice omezení (s občerstvením).
- Vybrat tiskovou sestavu "Zpožděné schvalování dokladů".
- Naplánovat jako novou definici = otevře agendu Naplánované úlohy s připravenou novou úlohou typu Tisk:
	- o Upravte kód úlohy
	- o Upravte plán většinou 1x týdně před poradou vedení firmy zákazníka
	- o Na záložce Odeslat zprávu po dokončení úlohy
		- Upravte předmět = dopište název společnosti.
		- Nastavte ekonoma / jinou osobu z vedení společnosti, komu budou PDF sestavy chodit. Jako Typ adresáta zvolte možnost e-mail.

#### <span id="page-7-1"></span>3.5 KATEGORIE DOKUMENTŮ

Je zapotřebí vést v patrnosti, že přes Online schvalování je možné přidávat přílohy jenom pro kategorie dokumentů s přidělenou jednou dokladovou řadou, tak jak je nastaveno v konfiguraci. Je zapotřebí skupině rolí WEB přidat právo k objektu vybrané řady a kategorie dokumentů.

## <span id="page-7-2"></span>3.6 ROZBĚHNUTÍ WEBAPI SERVERU

Implementace předpokládá, že je API jako takové zprovozněno dle dokumentace k API. Na tomto místě zmíníme pouze doplnění konfiguračních souborů a doporučení pro vyšší počty uživatelů, se kterými následně musí API pracovat, aby bylo dosaženo vyšší propustnosti.

- WebAPIServer.cfg
	- o connection\_per\_worker nastavit tak, aby kalkulovaný počet workerů dokázal obsloužit uživatele schvalování =  $10-50$ .

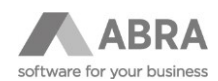

- o max\_connections nastavit tak, aby systém dokázal obsloužit všechny schvalovatele najednou. Důvodem je, že se e-mail posílá všem současně a se dá očekávat nárazové přihlášení všech těchto uživatelů po obdržení e-mailu.
- WebAPISupervisor
	- o min\_instances / max\_instances pokud existuje více než 40 schvalovatelů, používejte 2 workery. Na každých dalších 50 je třeba 1 worker.
- WebAPIWorker
	- o context\_timeout = odhlášení profilu uživatele v API s nutností nového přihlášení nastavit na 5-10 minut.

Pokud jste API rozeběhli dříve než instalaci aplikace Online schvalování, je nutný restart API.

Ověření přístupu na API z PC serveru, kde poběží Online schvalování – ideálně přes prohlížeč Chrome/Mozilla/Firefox:

 $\leftarrow$   $\rightarrow$  C  $\hat{\Omega}$  0 127.0.0.1:8555

## **RESTAPI systému ABRA Gen®**

Dokumentaci systému ABRA Gen® najdete na https://help.abra.eu/cs/20.0/G3/Default\_CSH.htm.

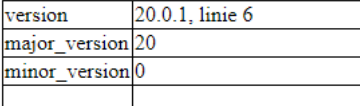

## <span id="page-8-0"></span>3.7 INSTALACE APACHE 2.4 + WEBOVÉ APLIKACE

Instalace je připravena jako jediný instalační balíček obsahující všechna potřebná nastavení. Balíček je využitelný pro prvoinstalaci Online schvalování na serveru Windows 64-bit.

Doporučuje se spouštět instalační balíček jako lokální administrátor.

<span id="page-8-1"></span>Některé antiviry mají tendenci instalační balíček ověřovat, zda není nakažen virem, což může chvíli trvat.

## 3.7.1 VÝBĚR JAZYKA

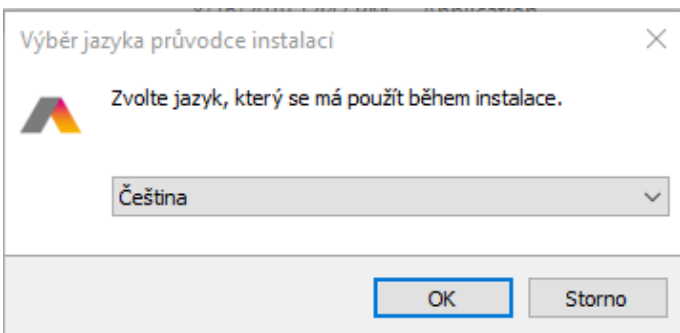

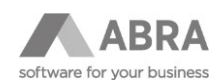

## <span id="page-9-0"></span>3.7.2 CÍLOVÁ SLOŽKA

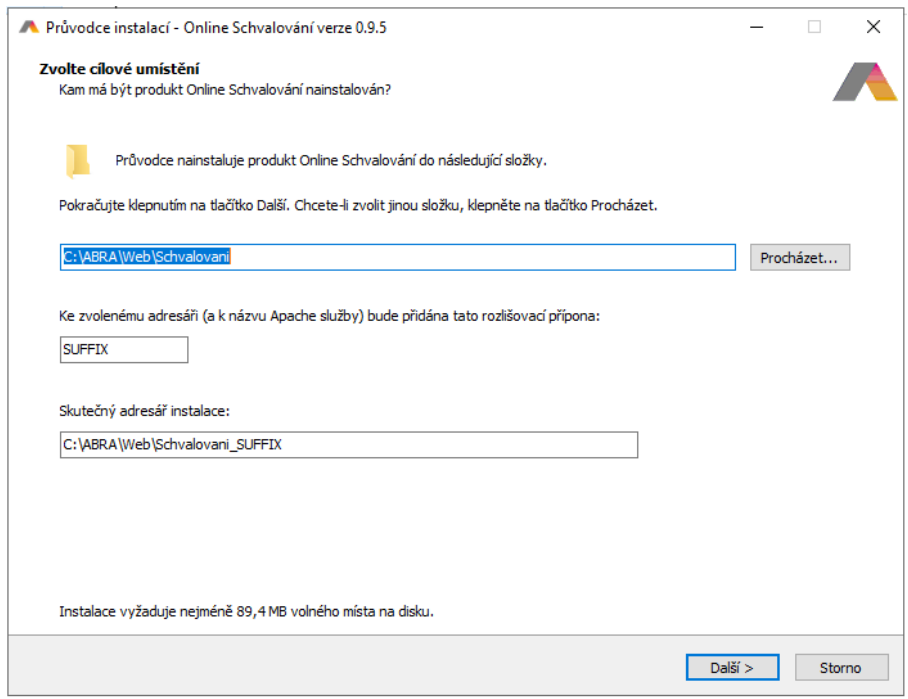

**Suffix** vždy přepište zkráceným názvem spojení (určitě ne DATA). Každá firma má shortname. Například pro ABRA Software a.s. je to ABRA. Suffix nesmí obsahovat mezery, ideální je používat jen velká písmena bez diakritiky.

### <span id="page-9-1"></span>3.7.3 ZÁKLADNÍ NASTAVENÍ APLIKACE

**Doménou** se rozumí URL adresa, pod kterou bude aplikace Online schvalování dostupná uživatelům. Například tedy schvalovani.abra.eu.

Doména se zadává bez http / https.

**Aliasy** jsou alternativy k doméně, například schvalovani.zakaznik.local.

**Port** se používá pro rozběhnutí Apache 2.4. Nesmí být obsazený. Lze otestovat pomocí tlačítka TEST.

Příklad okna po stisknutí tlačítka TEST:

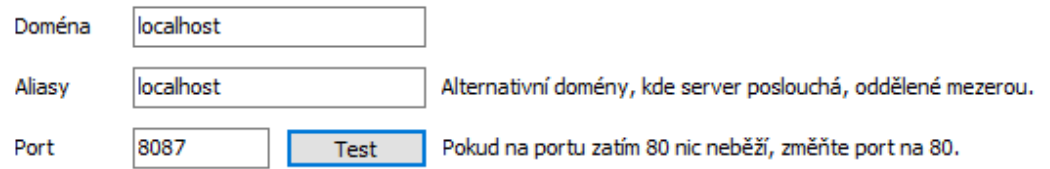

Zvolený port je volný.

## <span id="page-9-2"></span>3.7.4 NASTAVENÍ SPOJENÍ S ABRA API

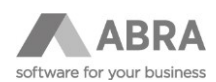

Zde se konfiguruje napojení webové aplikace Online schvalování a ABRA API. Musí se určit, zda API používá protokol https či http, na jaké běží IP adrese a na jakém portu. Pokud je po cestě použita proxy, lze použít i parametr cesta k přesnému sestavení API URL.

Identifikace spojení je ALIAS spojení z ABRA Gen, název se použije v přihlašovacím okně aplikace.

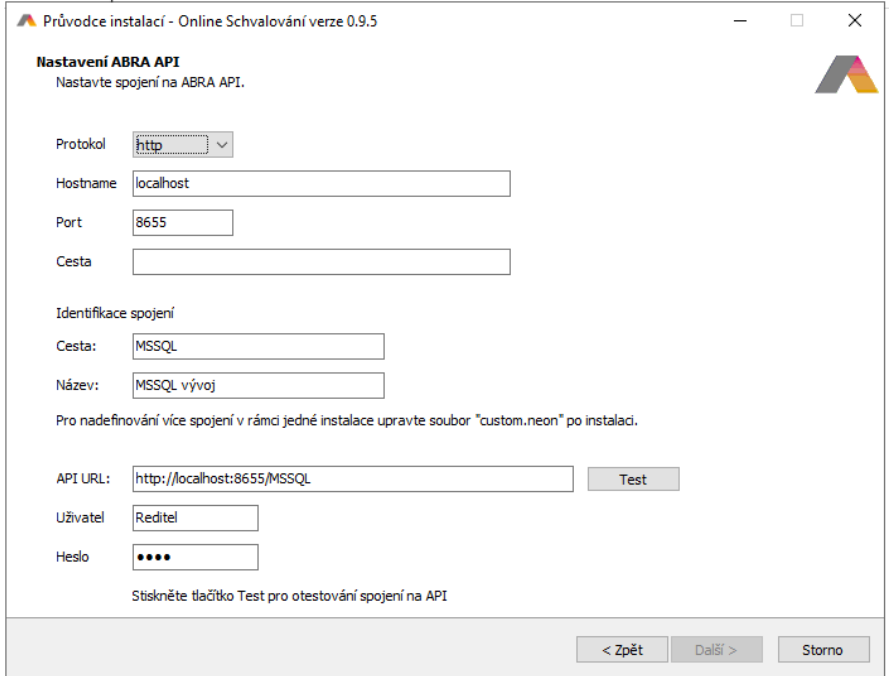

API URL se sestaví z výše uvedených hodnot, které se následně přenesou do nastavení webové aplikace.

V instalaci se nedá pokračovat, pokud se neověří, že je funkční API a že je správně zaregistrována licence pro vybraného uživatele ABRA Gen, pod kterým je test proveden.

Hlášení při úspěchu:

#### Test spojení byl úspěšný: 200

Hlášení při neúspěchu kvůli chybné adrese URL:

#### Server odpověděl chybou: 404

Hlášení neúspěchu s chybou přihlášení:

Server odpověděl chybou: 401

#### <span id="page-10-0"></span>3.7.5 DALŠÍ NASTAVENÍ

Protože se stává, že zákazníci zapomínají obnovit certifikát, je připravena funkce, která přímo na webové stránce 7 dní před vypršením certifikátu upozorní na jeho vypršení. Počet dní i aktivace kontroly se dají nastavit na tomto formuláři v průběhu instalace.

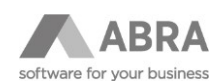

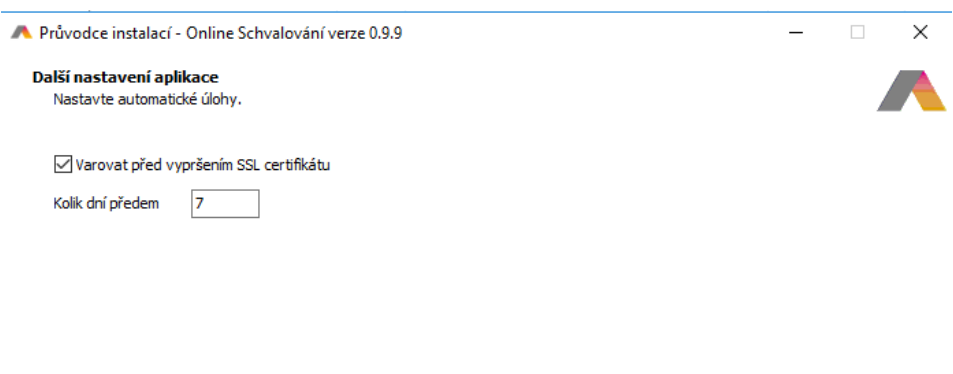

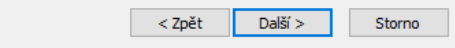

#### <span id="page-11-0"></span>3.7.6 REKAPITULACE NASTAVENÍ

<span id="page-11-1"></span>Nepoužívaná část instalátoru. Pokračujte dále.

#### 3.7.7 INSTALACE

V průběhu instalace dojde ke spuštění externího okna command line.

NEZAVÍREJTE JEJ. Může to trvat i 2 min.

Na některých PC/serverech může být vyžadována instalace C++ knihoven a následný restart serveru. Restart v této fázi není nutný, ale před skutečným spuštěním jej určitě proveďte.

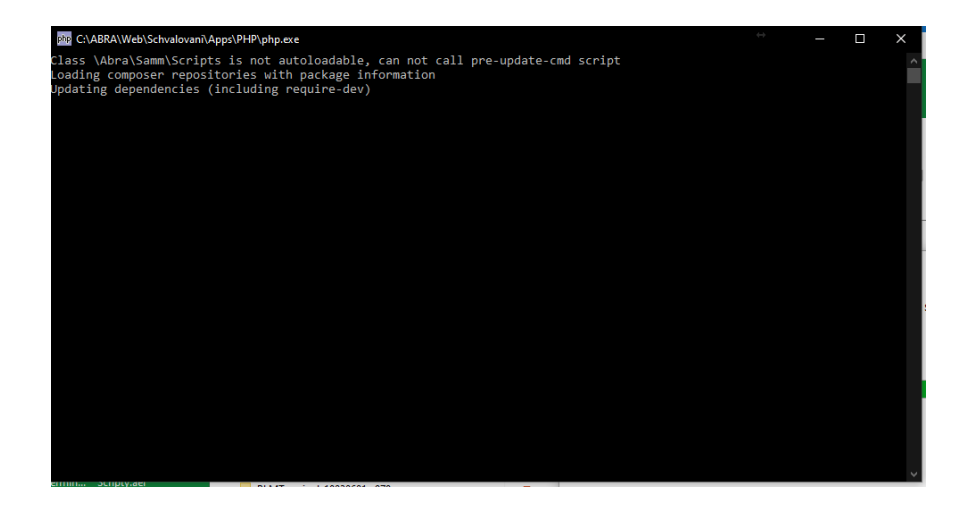

<span id="page-11-2"></span>3.7.8 KROKY PO INSTALACI

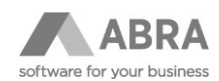

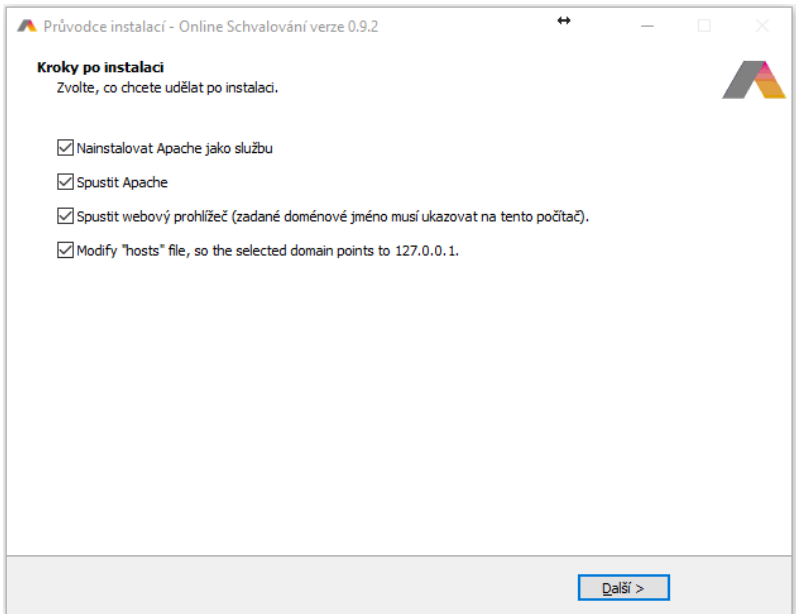

Modifikace hosts je důležitá pro ověření lokální instalace na PC, kde instalaci provádíte. Přidá do souboru hosts přesměrování domény na 127.0.0.1.

## <span id="page-12-0"></span>3.7.9 DOKONČENÍ INSTALACE

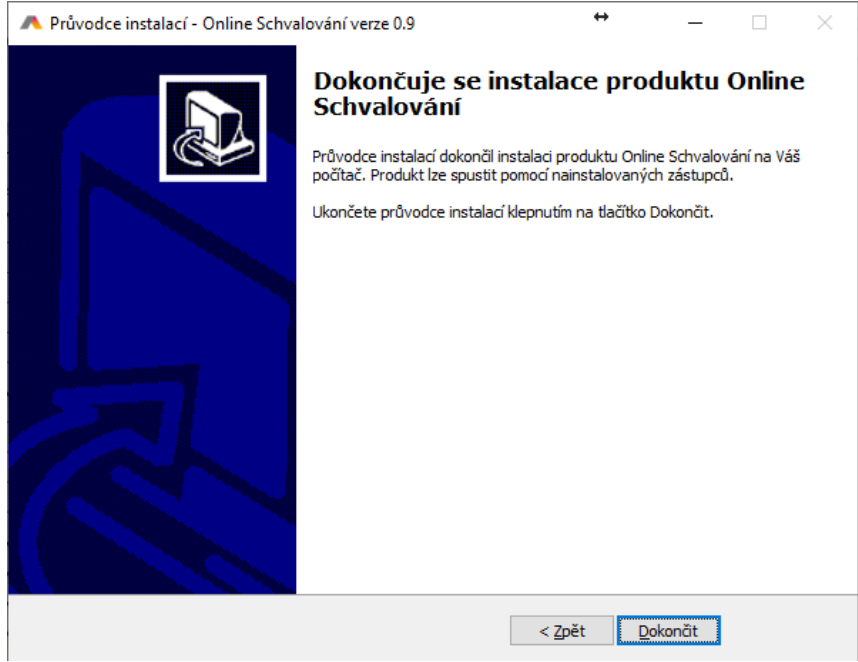

#### <span id="page-12-1"></span>3.7.10 KONEC

Na pozadí proběhne opět černé okno s command line s registrací Apache 2.4 služby.

Následně se může zobrazit dialogové okno od firewallu požadující povolení komunikace. Je zapotřebí povolit komunikaci dle potřeby. Doporučujeme zatrhnout vše s výjimkou možnosti Veřejné sítě.

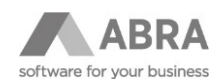

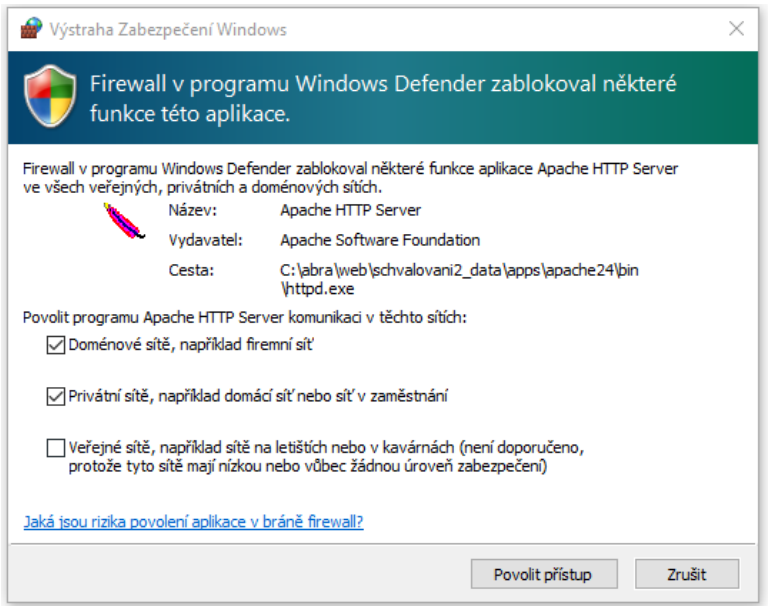

## <span id="page-13-0"></span>3.8 OVĚŘENÍ FUNKČNOSTI

V prohlížeči se otevře předem nastavená doména:

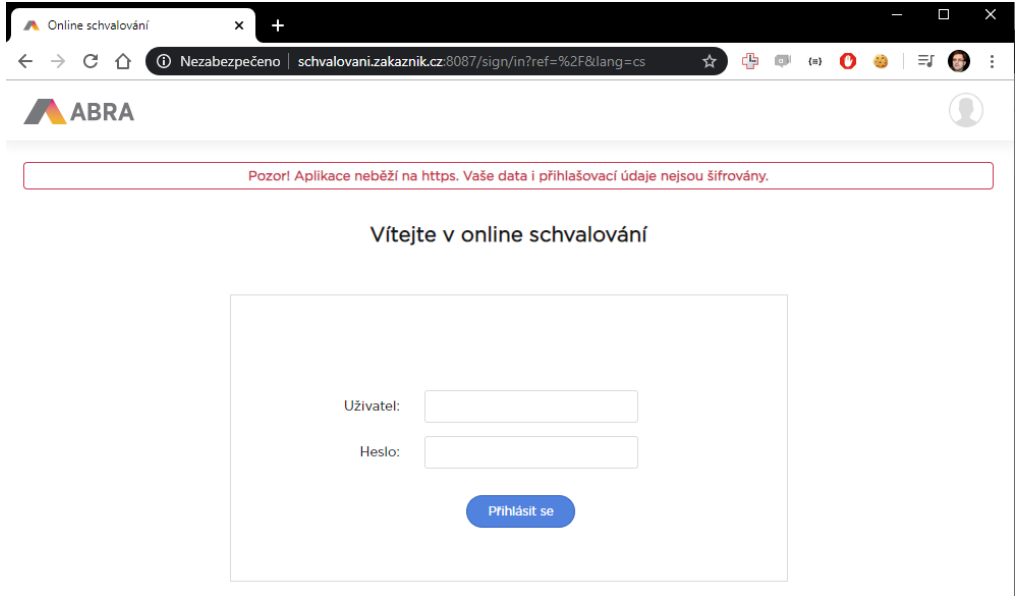

Zkuste se přihlásit jako některý z aktivovaných uživatelů.

<span id="page-13-1"></span>Aby se uživatel mohl přihlásit, musí mít heslo. Bez hesla nelze ověřit přístupové údaje.

#### 3.9 KONEC

Aplikace ověřuje, zda běží na HTTPS. Pokud tomu tak není, informuje klienta informačním oknem. Nastavení na http se předpokládá na PROXY serveru zákazníka.

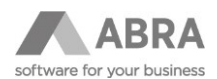

Pokud se budete snažit zobrazit web přes IP adresu, otevře se vám základní stránka Apache - například

# ABRA Online Schvalování

Toto je výchozí stránka instalace s těmito parametry:

Apache služba: ApacheOnlineSchvalovani\_DEMO URL aplikace: http://demo-schvalovani.abra.eu:80/ ABRA API URL: http://127.0.0.1:8555/SCHVALOVANI